#### **DCS-8325LH**

### **Caméra intelligente Full HD Wi-Fi**

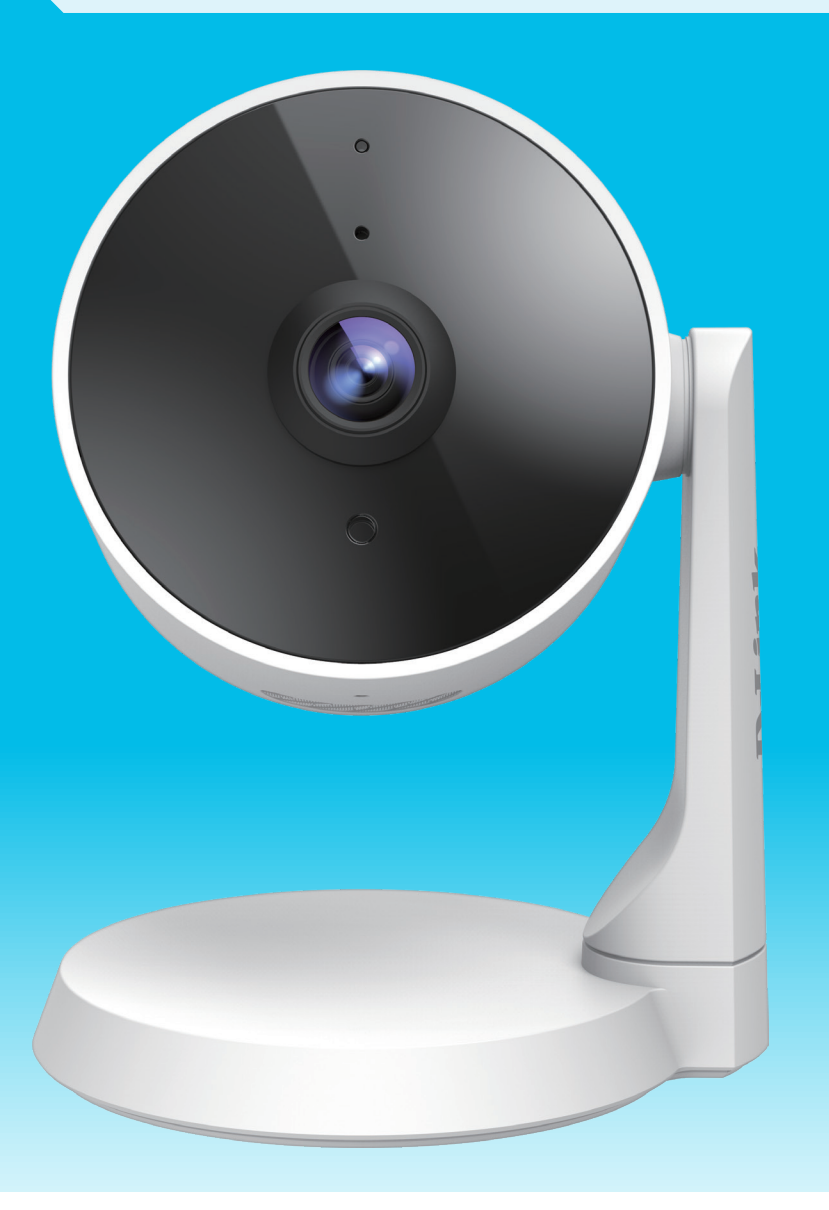

### **Manuel d'utilisation**

D-Link

#### 2020/02/25

Matériel : A1 Version du manuel : 1,01

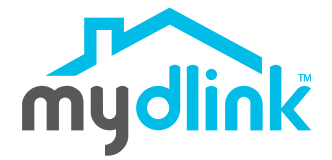

# **Présentation du manuel**

D-Link se réserve le droit de réviser ce document et d'en modifier le contenu sans aucune obligation de préavis. Les informations contenues dans le présent document peuvent devenir obsolète à mesure que nos services et sites Web se développent et changent. Consultez le site Web www.mydlink.com pour obtenir les informations les plus à jour.

## **Révisions du manuel**

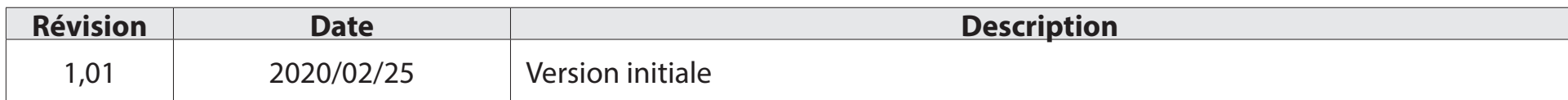

### **Marques commerciales**

D-Link et le logo D-Link sont des marques commerciales ou des marques déposées de D-Link Corporation ou de ses filiales aux États-Unis ou dans d'autres pays. Tous les autres noms de société ou de produit mentionnés dans ce document sont des marques ou des marques déposées de leur société respective.

Copyright © 2020 par D-Link Corporation, Inc.

Tous droits réservés. Toute reproduction partielle ou totale de ce document est interdite sans l'autorisation écrite de D-Link Corporation, Inc.

# Table des matières

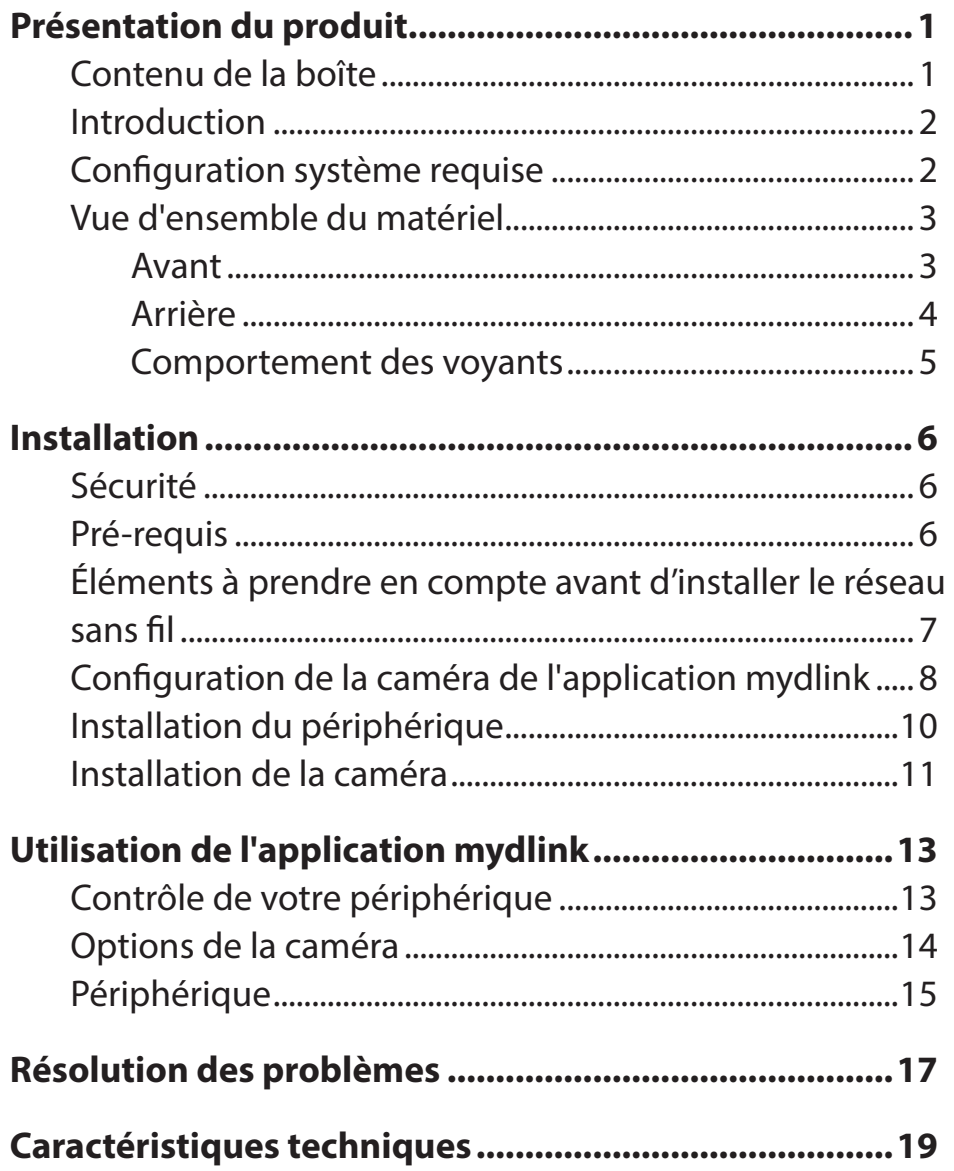

# **Présentation du produit Contenu de la boîte**

<span id="page-3-0"></span>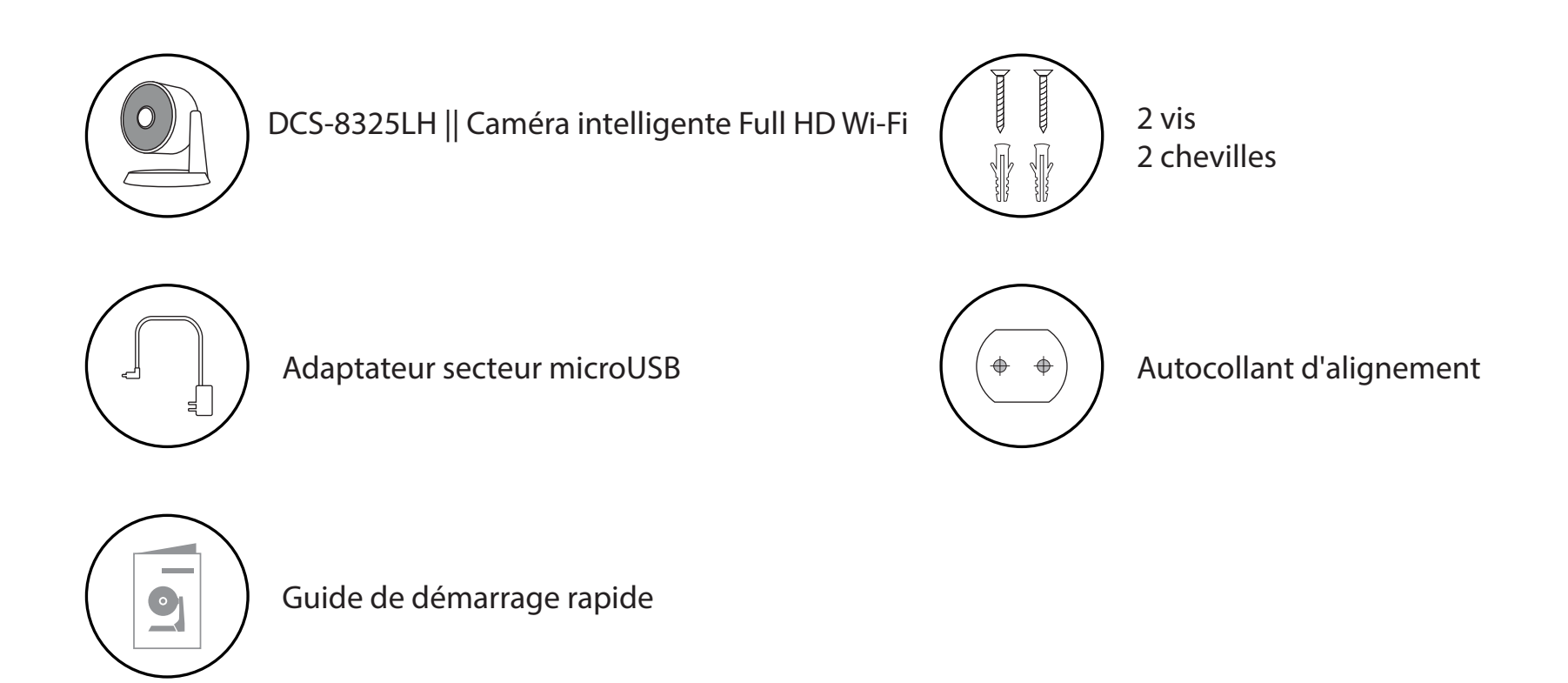

Contactez votre revendeur s'il manque l'un des éléments ci-dessus.

**Remarque :** L'utilisation d'une alimentation dont la tension diffère de celle de votre produit l'endommagera et en annulera la garantie.

## **Introduction**

<span id="page-4-0"></span>La caméra intelligente mydlink DCS-8325LH Full HD Wi-Fi dispose d'un objectif grand angle qui capture facilement toute votre pièce en 1080p de haute qualité. Le logiciel d'analyse vidéo intelligente (IVA) basé sur l'IA vous permet de spécifier exactement les types de mouvement dont vous souhaitez être averti. Il n'est pas nécessaire de lever le petit doigt pour afficher le flux de votre caméra, car vous pouvez simplement demander à Alexa ou à votre assistant Google. L'application propose également des notifications riches qui montrent une capture d'écran du mouvement détecté et vous permettent de définir deux contacts désignés pour appeler avec une assistance rapide sur le bouton lorsque vous appuyez sur la notification ainsi qu'un accès à la vue en direct. Ayez une vision claire de ce qui se passe dans le noir grâce à la vision nocturne intégrée de la caméra. La tête et le support rotatifs permettent de meilleurs angles de vision même lorsqu'ils sont placés sur des surfaces. Dans l'ensemble, cette caméra vous offrira la tranquillité d'esprit et la facilité d'utilisation.

# **Configuration système requise**

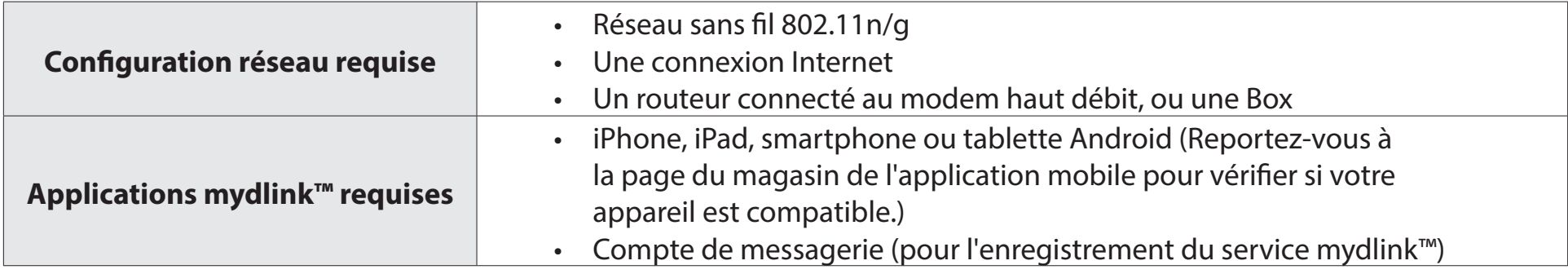

### <span id="page-5-0"></span>**Vue d'ensemble du matériel Avant**

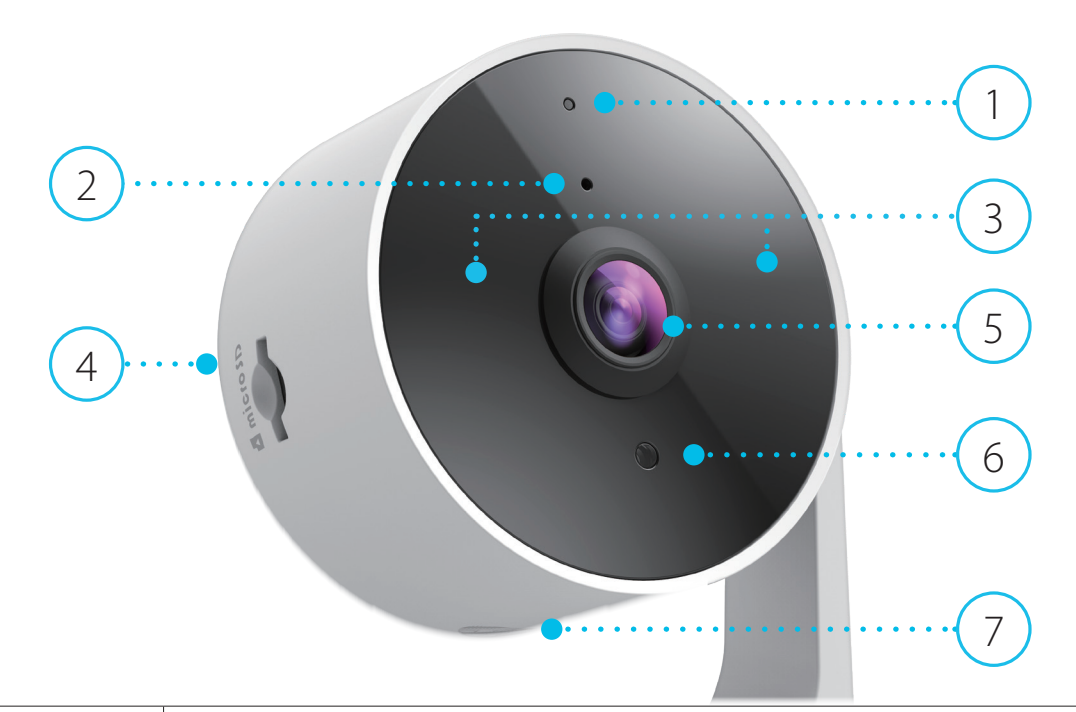

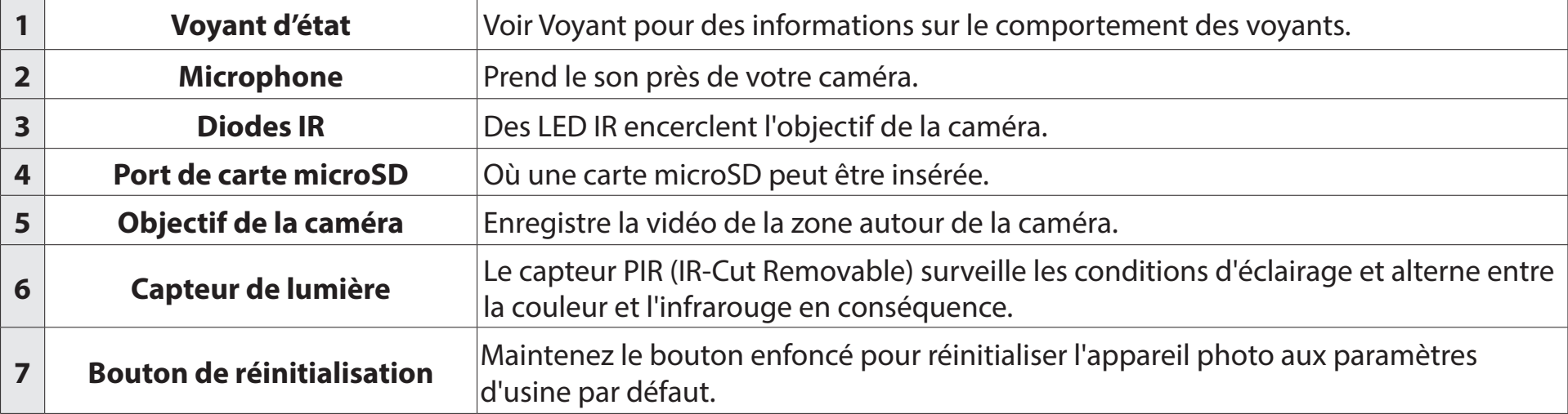

<span id="page-6-0"></span>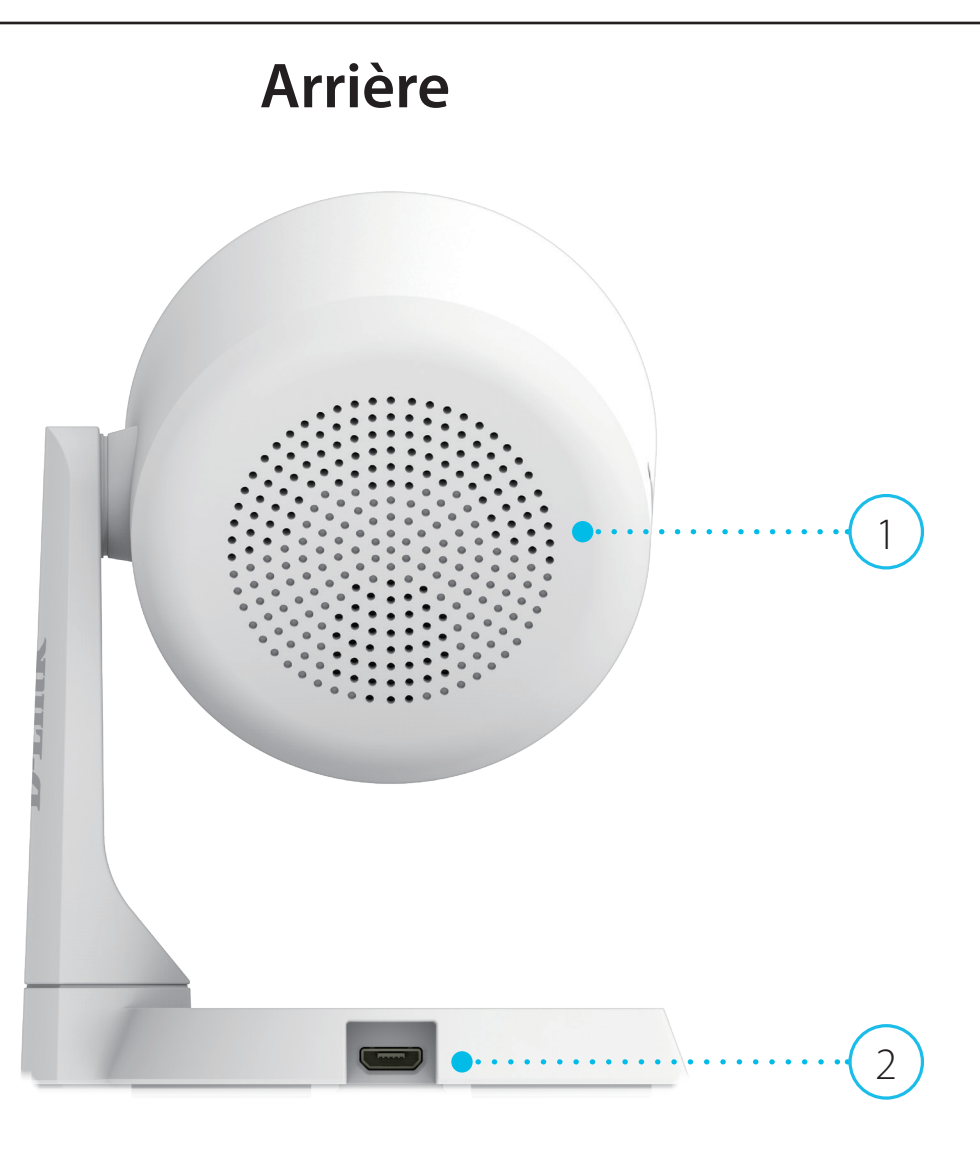

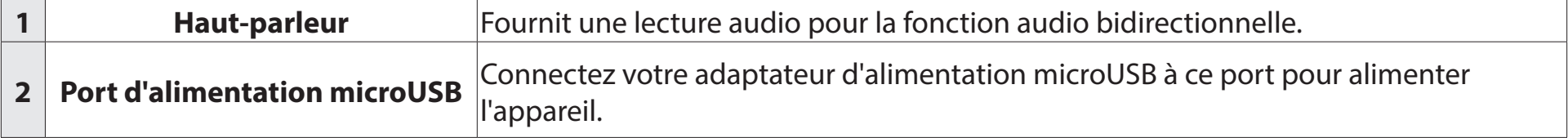

### <span id="page-7-0"></span>**Comportement des voyants**

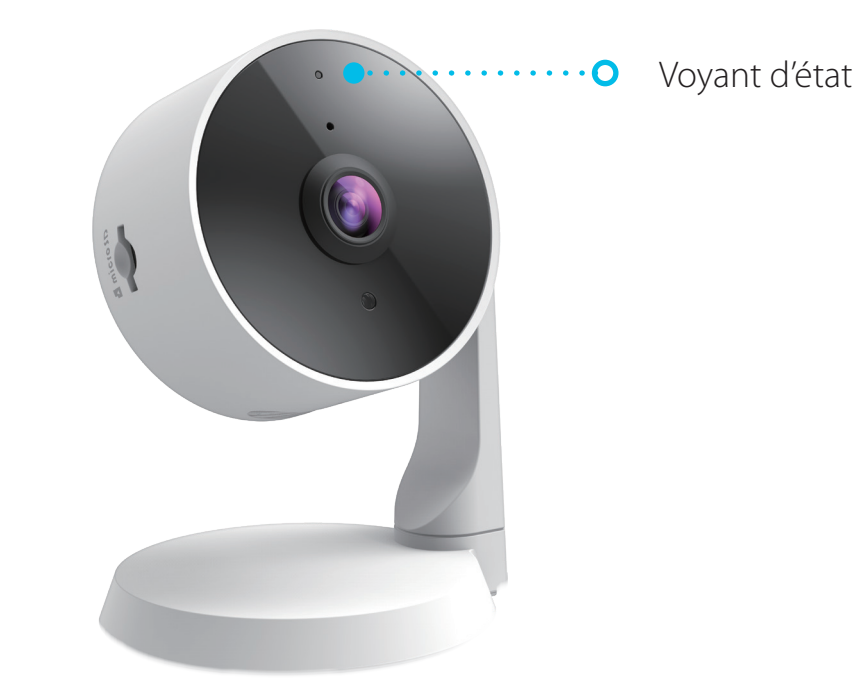

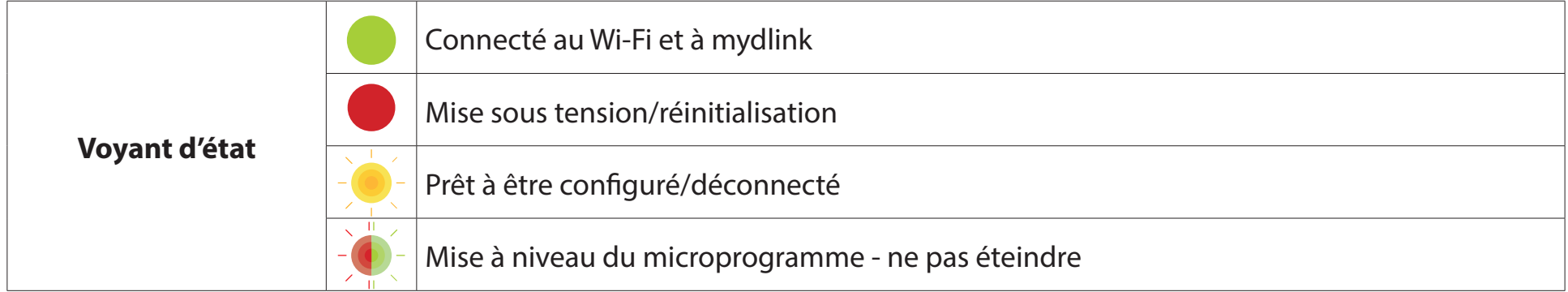

# **Installation Sécurité**

<span id="page-8-0"></span>Veuillez lire l'ensemble des instructions de sécurité et de fonctionnement avant d'utiliser votre périphérique :

- N'ouvrez pas le périphérique et ne tentez pas de le réparer.
- N'immergez pas le périphérique dans un liquide et ne tentez pas de le nettoyer à l'aide de liquides ou de solvants. Pour nettoyer le périphérique, déconnectez-le de la prise et utilisez une serviette humide pour l'essuyer.

### **Pré-requis**

Planifiez l'emplacement de votre caméra :

- Vérifiez que votre caméra est électriquement conçue pour fonctionner avec l'alimentation électrique disponible dans votre région.
- Connectez l'adaptateur d'alimentation de la caméra à une prise électrique qui n'est pas contrôlée par un interrupteur mural. Cela vous évitera de couper accidentellement l'alimentation du périphérique.
- Assurez-vous de brancher l'appareil sur une prise électrique correctement mise à la terre afin d'éviter les chocs électriques.
- Assurez-vous que le périphérique est solidement installé.

# <span id="page-9-0"></span>**Éléments à prendre en compte avant d'installer le réseau sans fil**

La caméra intelligente mydlink DCS-8325LH Full HD Wi-Fi vous permet de visionner des séquences vidéo de pratiquement n'importe où dans la plage de fonctionnement de votre réseau sans fil. Vous devez garder а l'esprit que le nombre, l'épaisseur et l'emplacement des murs, plafonds ou autres objets а travers lesquels les signaux sans fil doivent passer peuvent limiter la portée. En général, les portées varient en fonction des types de matériau et du bruit RF (radiofréquence) de fond de votre domicile ou votre entreprise. Pour optimiser la portée de votre réseau sans fil, suivez ces conseils de base :

- 1. Limitez au minimum le nombre de murs et de plafonds entre la caméra et le point d'accès sans fil. Chaque mur ou plafond peut réduire la portée de votre caméra de 1 à 30 mètres. Placez les appareils de façon à limiter le nombre de murs ou de plafonds.
- 2. Faites attention à la ligne directe entre les périphériques en réseau. Un mur de 50 cm d'épaisseur avec une inclinaison de 45 degrés équivaut à un mur de presque 1 mètre d'épaisseur. Avec une inclinaison de 2 degrés, il équivaut à un mur de plus de 14 mètres d'épaisseur ! Si vous voulez améliorer la réception, placez les appareils de sorte que le signal passe directement à travers le mur ou le plafond (au lieu de l'incliner).
- 3. Les matériaux de construction font une différence. Une porte pleine en métal ou des tiges en aluminium peuvent avoir des conséquences négatives sur la portée. Essayez de placer les points d'accès, les routeurs sans fil et les caméras de sorte que le signal passe par une cloison sèche ou des portes ouvertes. Certains matériaux et objets, comme le verre, l'acier, le métal, les parois d'isolation, l'eau (aquariums), les miroirs, les classeurs, les briques et le béton, dégradent le signal du réseau sans fil.
- 4. Éloignez votre produit (au moins 1 à 2 mètres) des appareils ou des dispositifs électriques qui émettent des RF.

# <span id="page-10-0"></span>**Configuration de la caméra par l'application mydlink**

Téléchargez l'application mydlink depuis l'App Store (iOS) ou Google Play (Android) en scannant le code QR.

**Remarque :** Assurez-vous que votre appareil est connecté sans fil au réseau sur lequel la DCS-8325LH se trouvera.

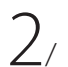

 $\left| \right|$ 

Lancez l'application mydlink et créez un compte ou connectez-vous à votre compte existant.

**Remarque :** Si on vous demande de permettre à l'application d'accéder à votre emplacement ou d'envoyer des notifications, sélectionnez **Allow** (Autoriser). Assurez-vous que les services de localisation et Bluetooth sont activés dans les paramètres de votre téléphone.

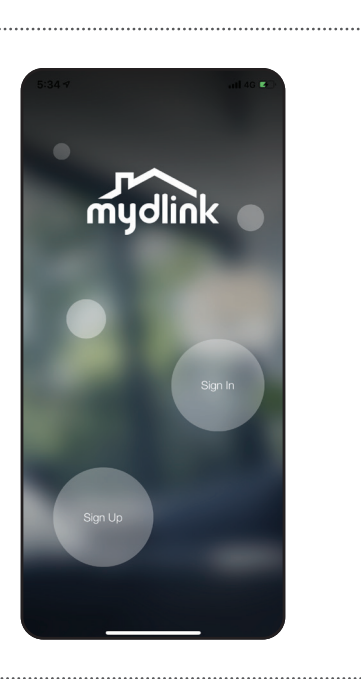

mydlink

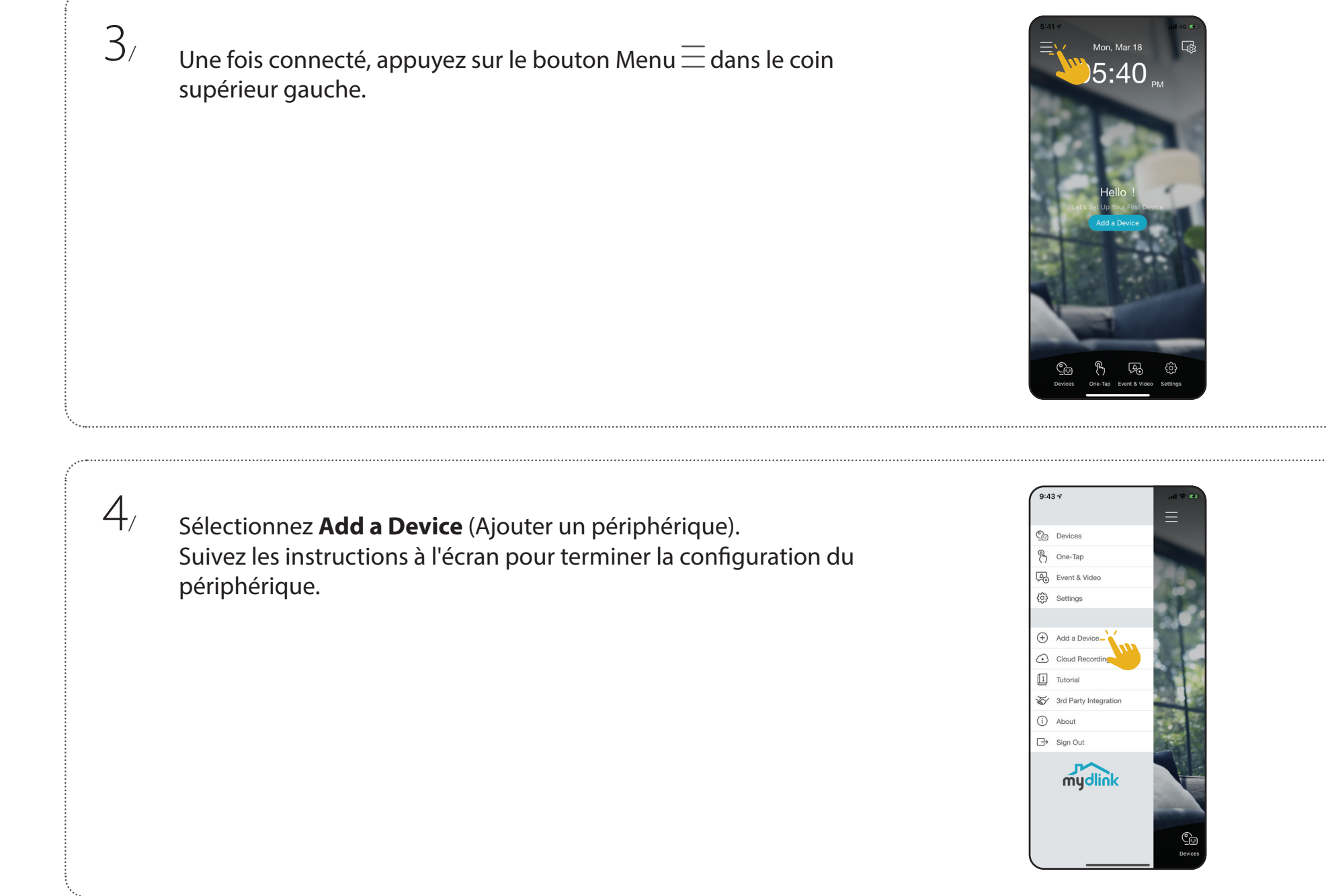

## **Installation du périphérique**

<span id="page-12-0"></span>Placez la caméra à au moins 2 mètres du sol. La distance de visualisation pour la détection de personnes est comprise entre 2 et 5 mètres.

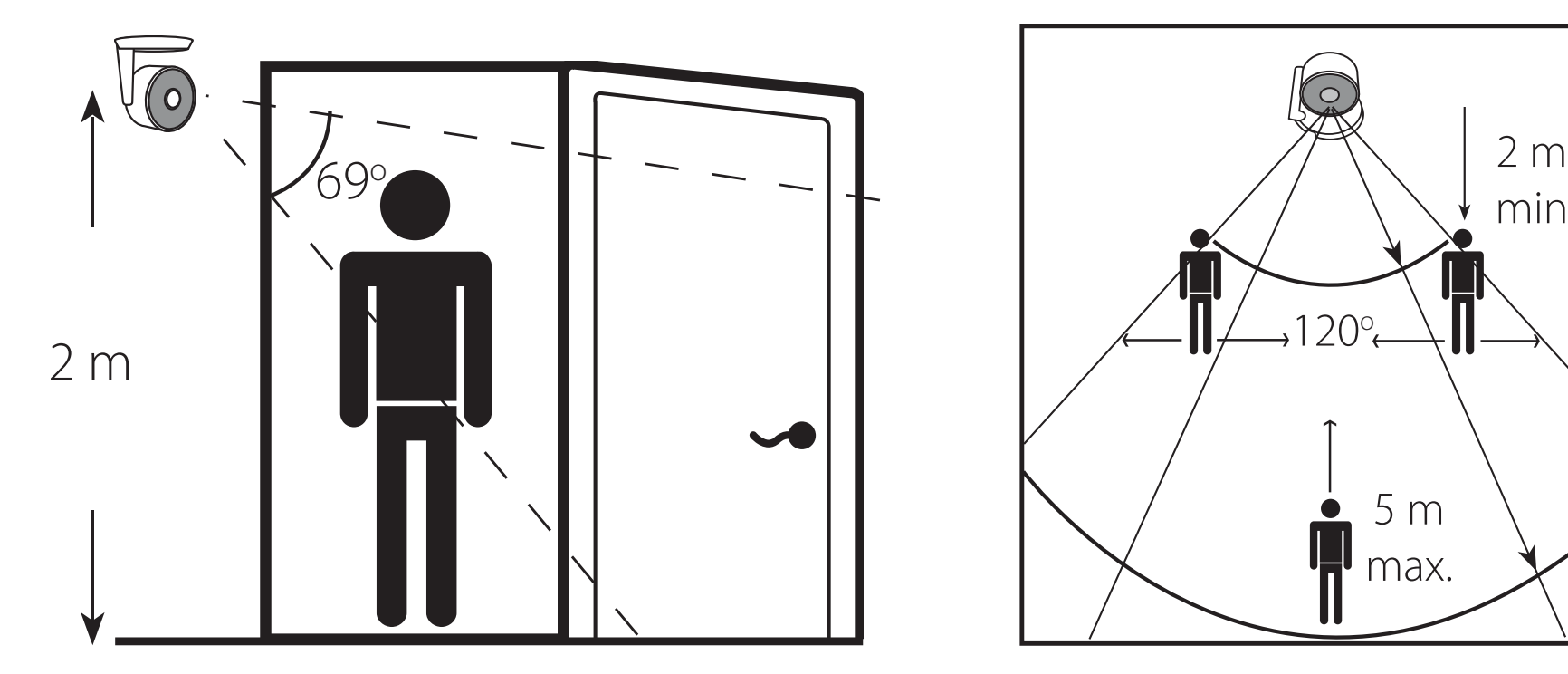

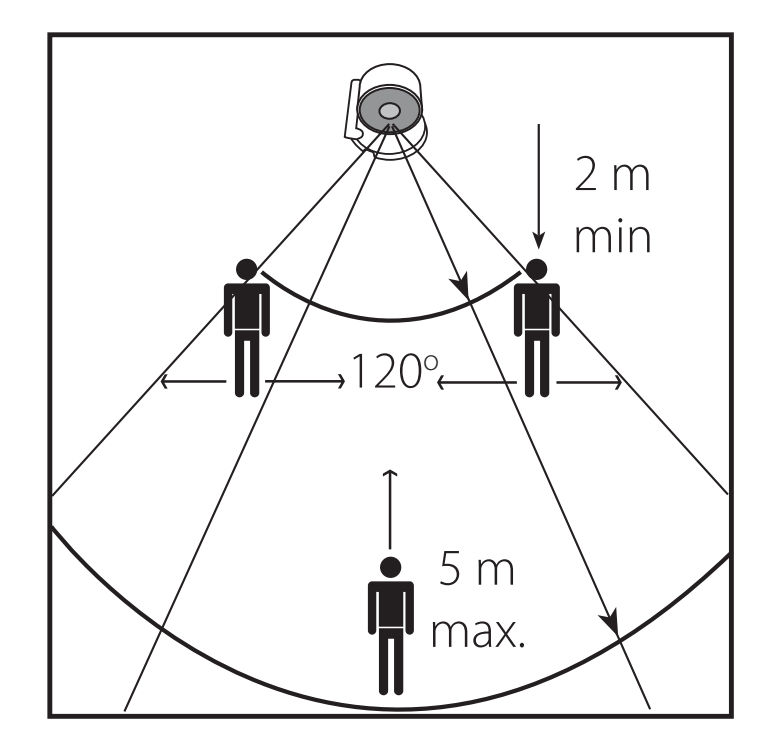

### **Installation de la caméra**

<span id="page-13-0"></span>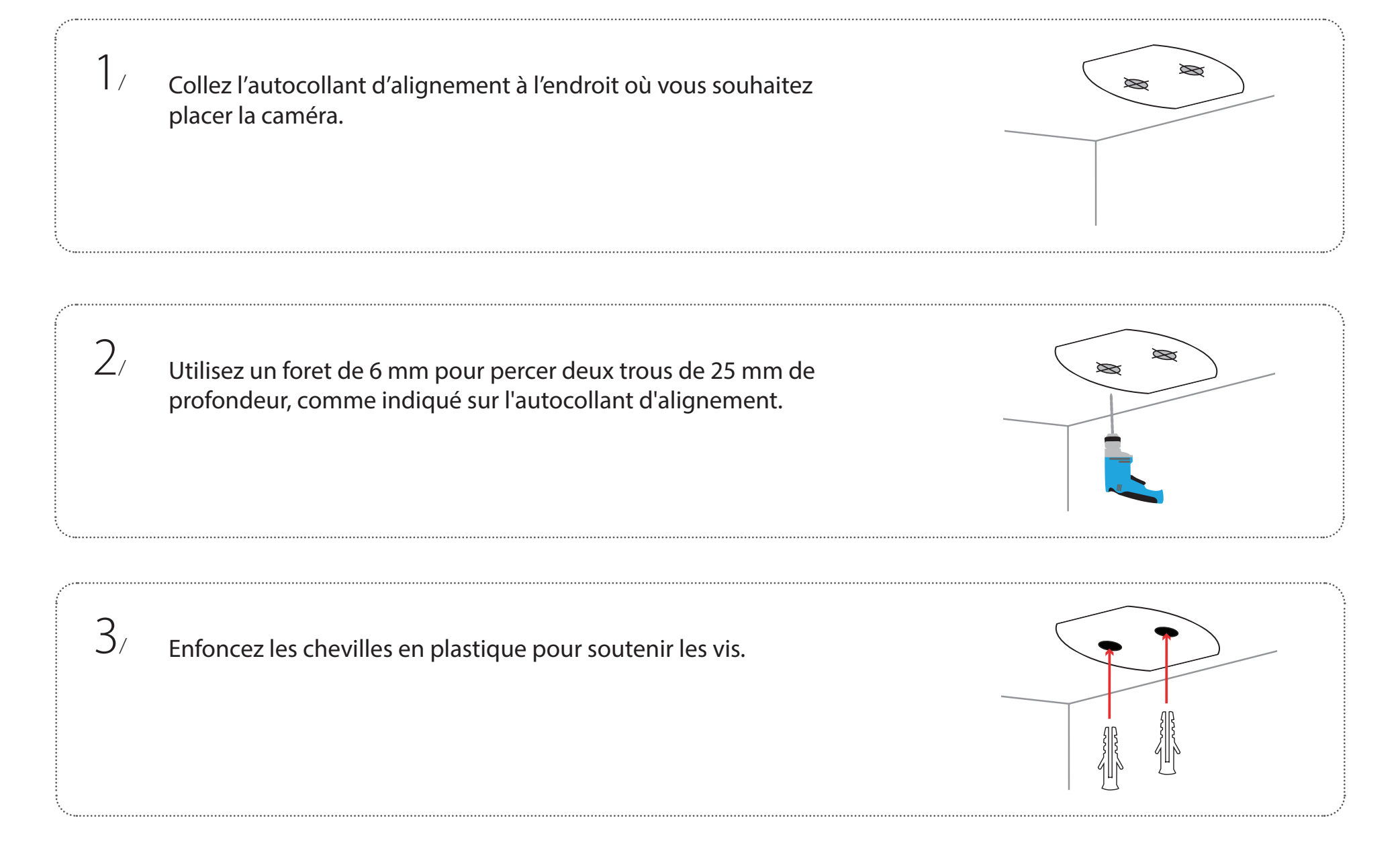

 $5/$ 

Visser les vis dans les chevilles, laissant les sommets des vis exposés de la surface. Ne serrez pas trop les vis.  $4/$ 

#### Alignez les trous de montage au bas de la caméra avec les vis. Faites glisser la caméra vers le bas pour la verrouiller.

Tournez la caméra à la position désirée. Accédez aux paramètres de l'application et activez **Invert Image** (Inverser l'image) si l'image est à l'envers.  $6/$ 

![](_page_14_Picture_6.jpeg)

![](_page_14_Picture_7.jpeg)

![](_page_14_Picture_9.jpeg)

# **Utilisation de l'application mydlink Contrôle de votre périphérique**

<span id="page-15-0"></span>**Remarque :** Les captures d'écran sont uniquement représentatives. L'application mydlink est régulièrement mise à jour et peut donc sembler différente.

Après avoir configuré votre DCS-8325LH Caméra intelligente Full HD Wi-Fi avec un compte mydlink dans l'application mydlink, vous pourrez accéder à distance à votre caméra via l'application. Après vous être connecté à votre compte mydlink, vous verrez un écran similaire à celui de droite.

Si vous avez précédemment coché l'option **Add to shortcut** (Ajouter au raccourci) lors de l'installation d'une caméra, vous verrez un lien rapide vers votre caméra directement sur l'écran d'accueil. Appuyez sur le lien de raccourci vers votre caméra sur l'écran d'accueil et, par défaut, vous verrez un flux vidéo en direct de votre caméra sur la moitié supérieure de l'application.

Pour accéder aux paramètres de votre DCS-8325LH Caméra intelligente Full HD Wi-Fi, appuyez sur  $\equiv$  > **Devices** (Périphériques) > **Camera** > accédez à la caméras dans le  $carrousel >$ 

![](_page_15_Picture_6.jpeg)

![](_page_15_Picture_7.jpeg)

![](_page_15_Picture_8.jpeg)

## **Options de la caméra**

<span id="page-16-0"></span>Sur la moitié inférieure de l'application, vous verrez les options de contrôle pour votre caméra.

![](_page_16_Picture_98.jpeg)

![](_page_16_Picture_4.jpeg)

Appuyez sur ::: pour faire basculer le menu Options.

![](_page_16_Figure_6.jpeg)

![](_page_16_Figure_7.jpeg)

## **Périphérique**

<span id="page-17-0"></span>Pour accéder à la page de l'appareil :

 $\cdot$  À partir de la page d'accueil, appuyez sur  $\equiv$  > **Devices** (Périphériques) > **Camera** > accédez à la caméra dans le carrousel > <sup>®</sup>

ou

• Dans la page de contrôle de la caméra, appuyez sur le bouton .

La page du périphérique contient plusieurs options pour configurer votre caméra.

![](_page_17_Picture_7.jpeg)

#### Section 3 - mydlink

![](_page_18_Picture_267.jpeg)

![](_page_18_Figure_2.jpeg)

# **Résolution des problèmes**

#### <span id="page-19-0"></span>**Que dois-je faire si mon périphérique ne fonctionne pas correctement ?**

Réinitialisez le périphérique et réinstallez-le. Pour réinitialiser votre appareil, maintenez le bouton Reset (Réinitialiser) enfoncé jusqu'à ce que le voyant devienne rouge fixe.

Pendant l'installation, assurez-vous que :

- votre routeur est connecté à Internet et le Wi-Fi est activé
- appareil mobile est connecté à votre routeur %s Wi-Fi et est compatible Bluetooth
- votre appareil mydlink est à portée de votre réseau Wi-Fi

#### **Pourquoi est-ce qu'il y a une brume blanche lorsque je visionne en mode vision nocturne ?**

Lorsque vous visionnez en mode vision nocturne, les lumières infrarouges de la caméra peuvent être réfléchies par une surface proche. Essayez de repositionner votre caméra pour éviter l'éblouissement des diodes IR.

#### **Comment puis-je revenir à la gestion de mon périphérique via mydlink si j'ai configuré l'appareil via un système ONVIF ?**

Si les paramètres de votre périphérique ont été modifiés par un autre système, il n'est plus possible d'y accéder via mydlink jusqu'à ce que vous appuyiez de manière prolongée sur le bouton **Reset** (Réinitialiser) pour rétablir les paramètres d'usine. Après avoir réinitialisé le périphérique, configurez-le à nouveau via l'application mydlink afin d'utiliser les services de mydlink.

#### **Comment puis-je utiliser des commandes vocales pour contrôler mon périphérique ?**

Le périphérique fonctionne à la fois avec Amazon Alexa et Google Assistant. Pour obtenir des instructions sur la configuration de ces services, visitez les sites Web suivants :

**Alexa :** https://www.dlink.com/en/alexa **L'Assistant Google :** https://www.dlink.com/en/google-assistant

#### **Pourquoi ma carte microSD ne fonctionne pas/n'est pas prise en charge ?**

La carte microSD doit être formatée dans le système de fichiers approprié (FAT32) avant de pouvoir être utilisée avec ce produit. Cela peut être fait dans l'application mydlink en sélectionnant la fonction **Format** dans le menu de stockage sous les paramètres du périphérique.

# **Caractéristiques techniques**

<span id="page-21-0"></span>![](_page_21_Picture_267.jpeg)

![](_page_22_Picture_126.jpeg)